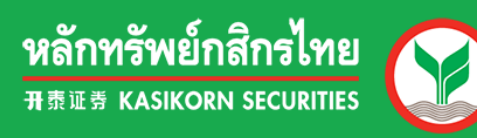

## efin Mobile

## คู่มือการติดตั้งและเข้าใช้งาน

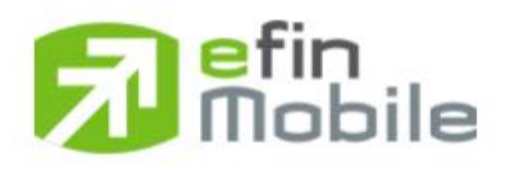

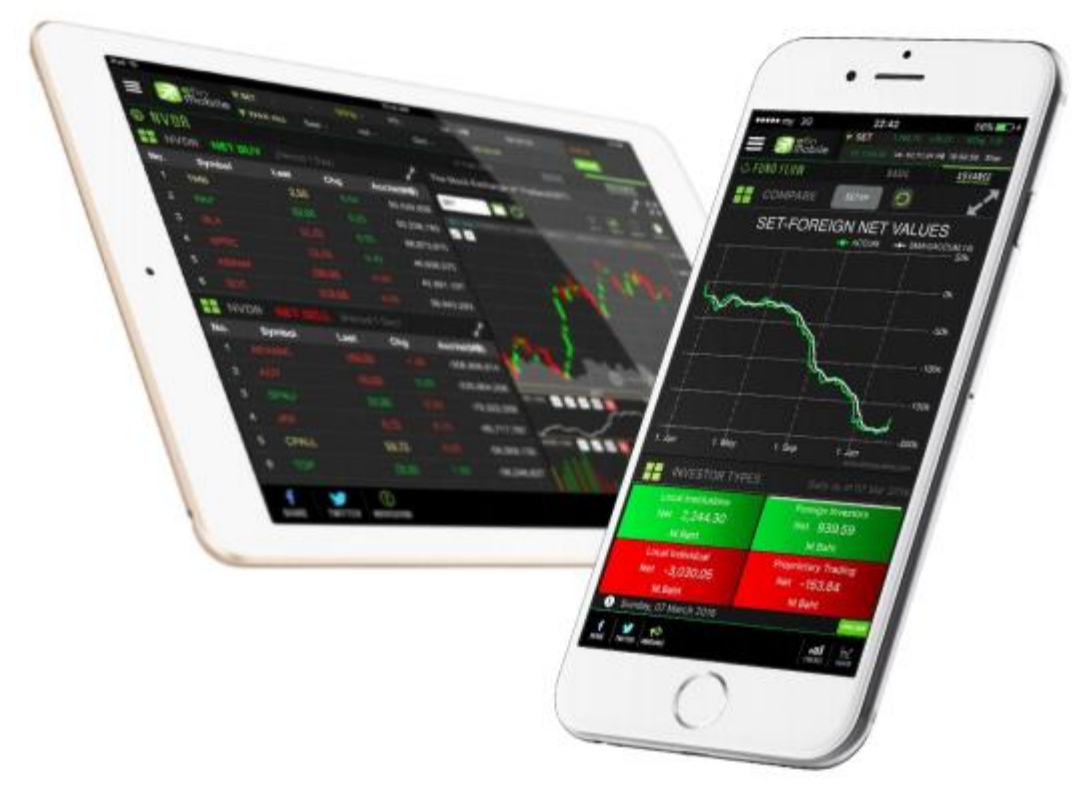

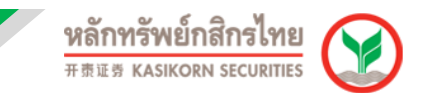

## **คู่มือการติดตั้งและเขา้ใชง้าน e-Fin Mobile**

1. เข้าไปที่ App Store หรือ Play Store เพื่อทำการดาวน์โหลดแอปพลิเคชัน "**efin Mobile**″

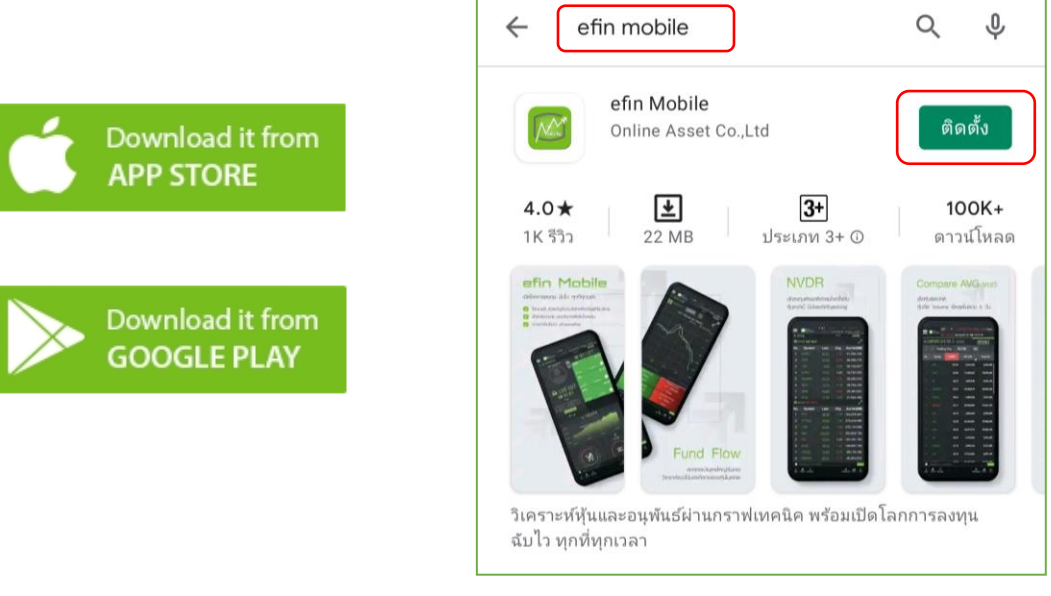

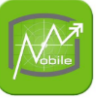

2. เปิดแอปพลเิคชนั "**efin Mobile**" เลือก **Broker** เลือก **KS** จากนั้น กด **NEXT**

เมอื่ เขา้สหู่ นา้ถัดไป กด "**คลิกเพื่อไปล็อกอินที่เว็บไซต์ของ KS**"

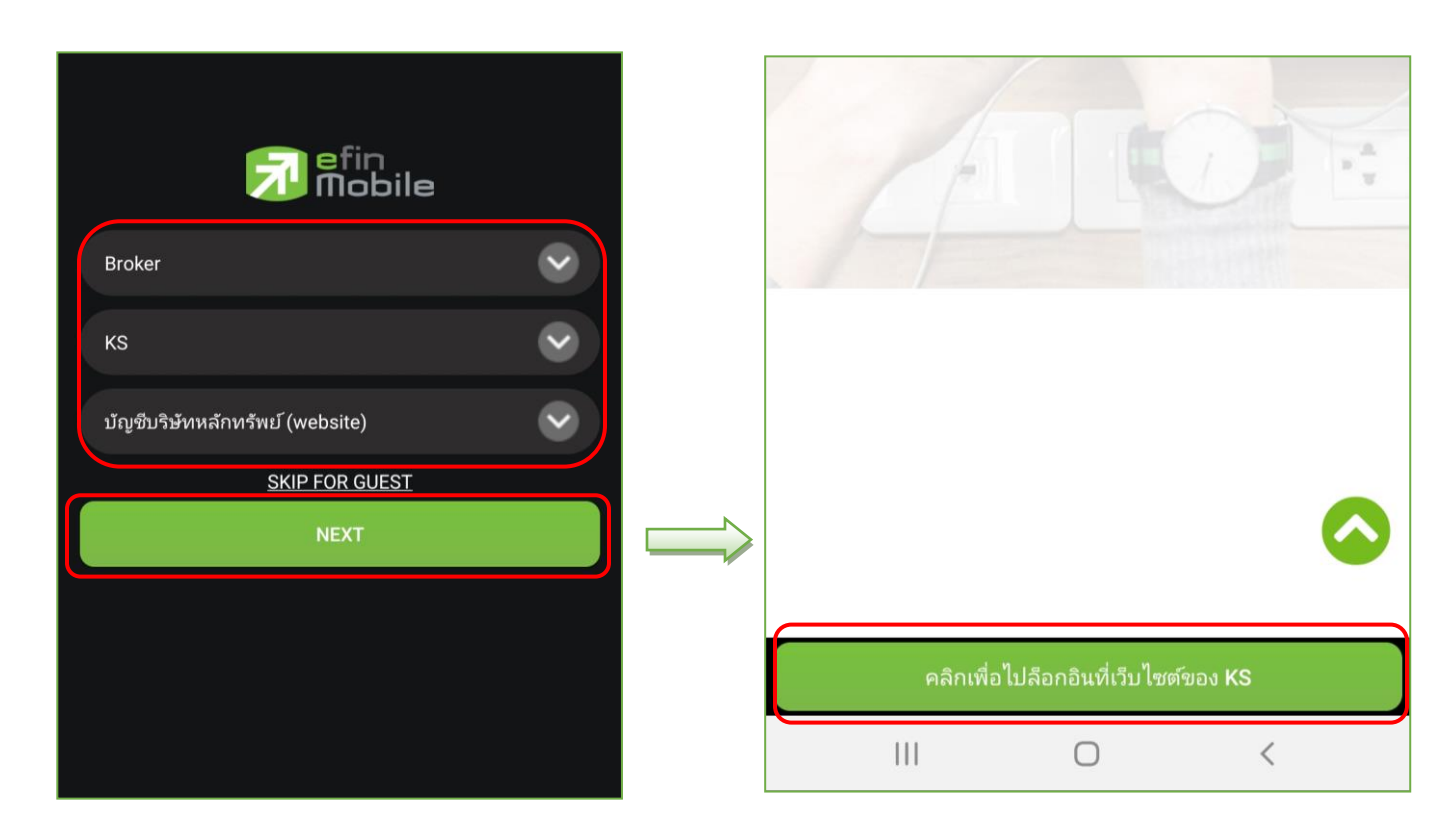

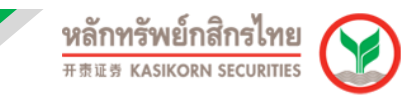

3. ท าการ Login เขา้สรู่ ะบบ KS Trade จากนั้น กด "**คลกิ เขา้สู่ K-Cyber Trade**"

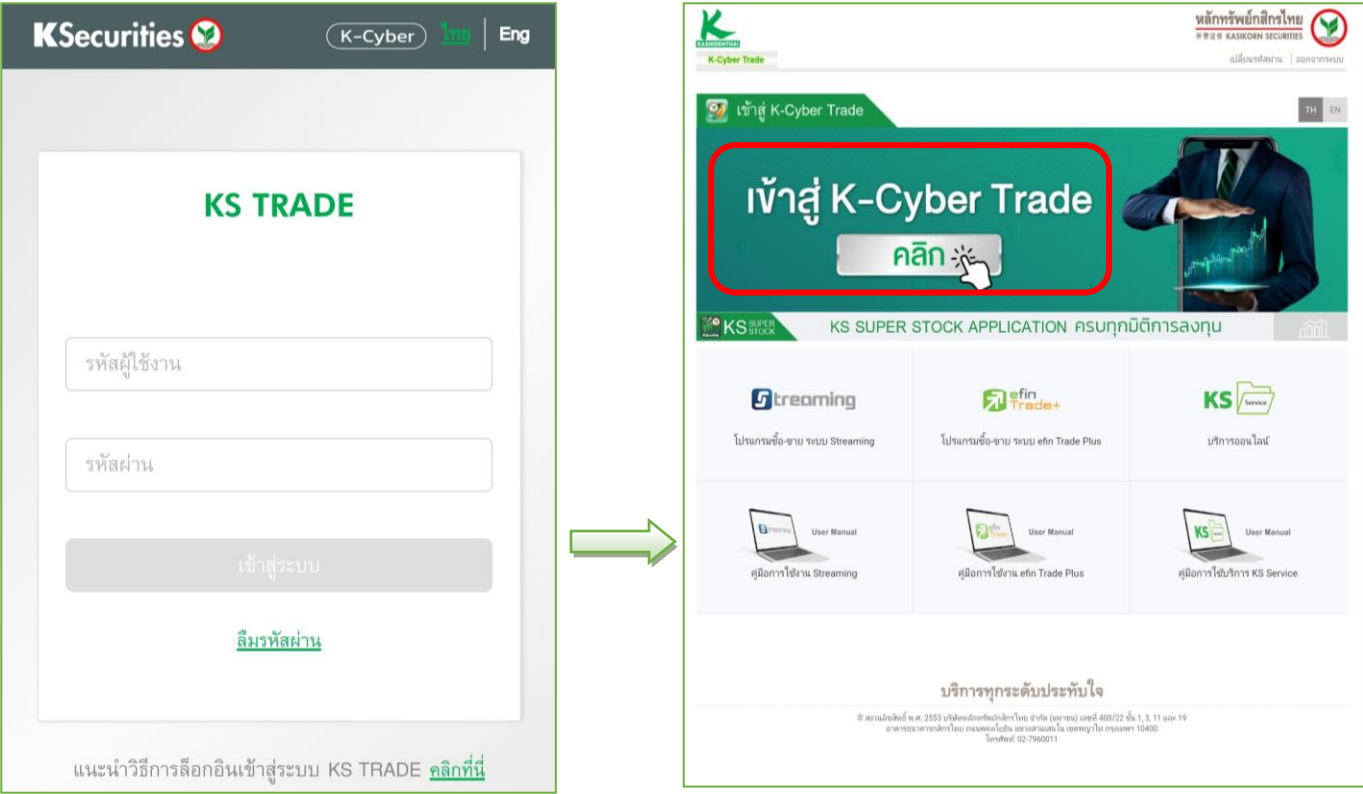

4. เลือกเมนู "**โปรแกรมซอื้ ขาย/กราฟ**" เลือกเมนูย่อย "**e-finance**" จากนัน้ เมอื่ เขา้สเู่ ว็บไซต์efinanceThai เลือก "**efinMobile DOWNLOAD**"

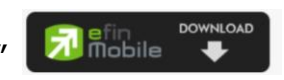

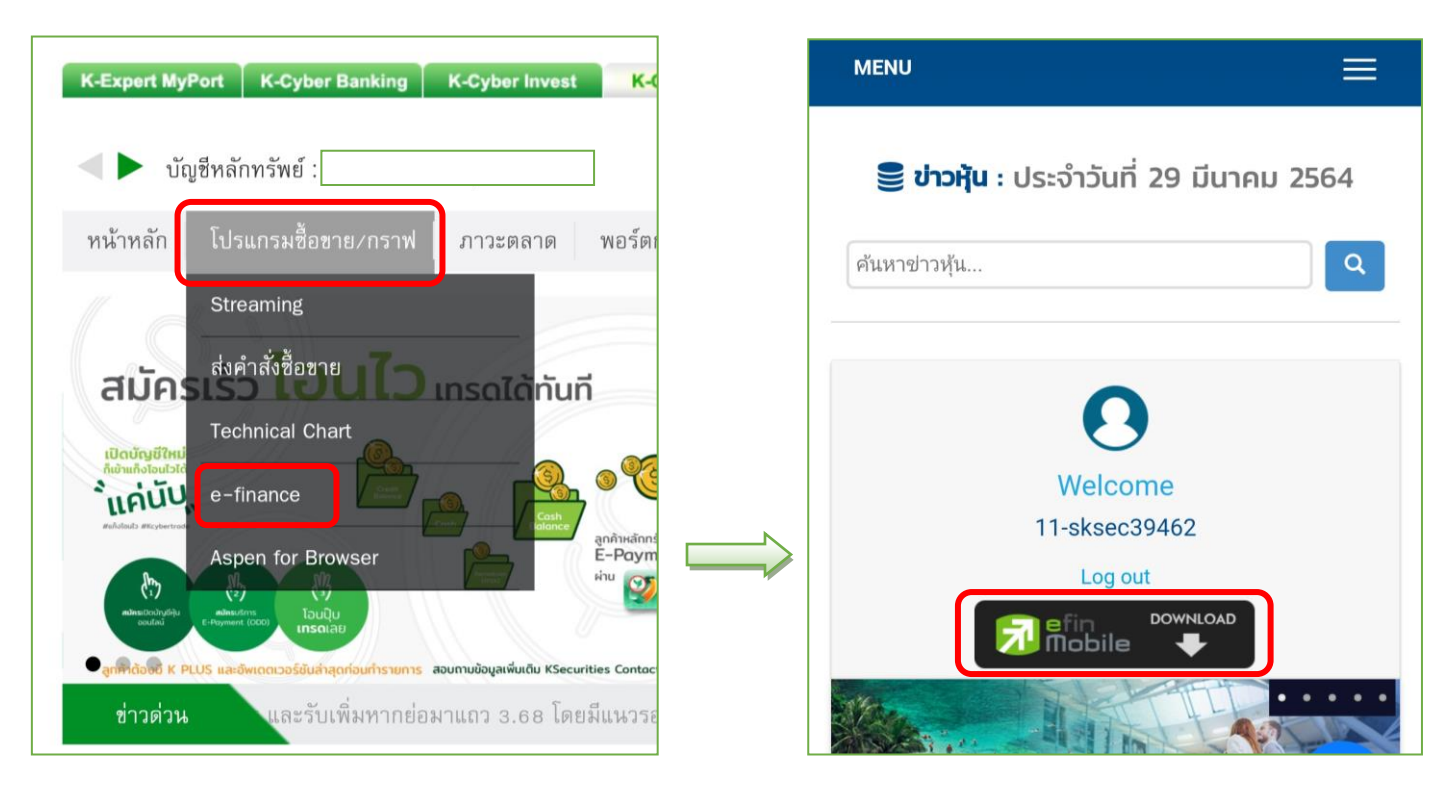

5. เลือกสัญลักษณ์ตามระบบปฏิบัติการที่เครื่องมือถือของท่านใช้อย่ จากนั้น เลื่อนอ่านข ้อความทั้งหมด แล ้วกด "**ยอมรับข้อตกลง**"

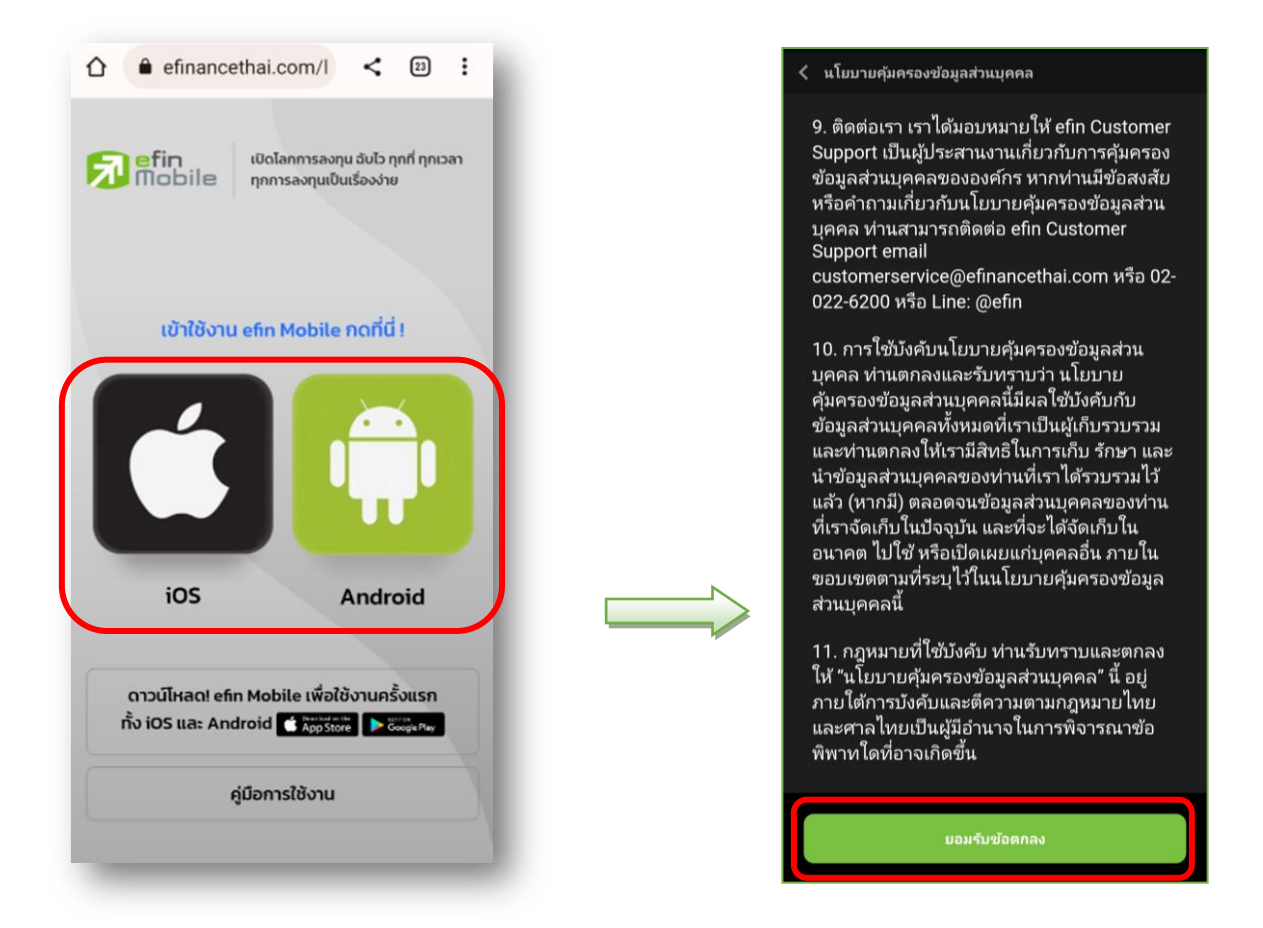

6. ทำการกำหนดรหัส Pincode เป็นตัวเลข 6 หลัก จากนั้น ทำการยืนยันรหัส Pincode ที่กำหนดอีกครั้ง

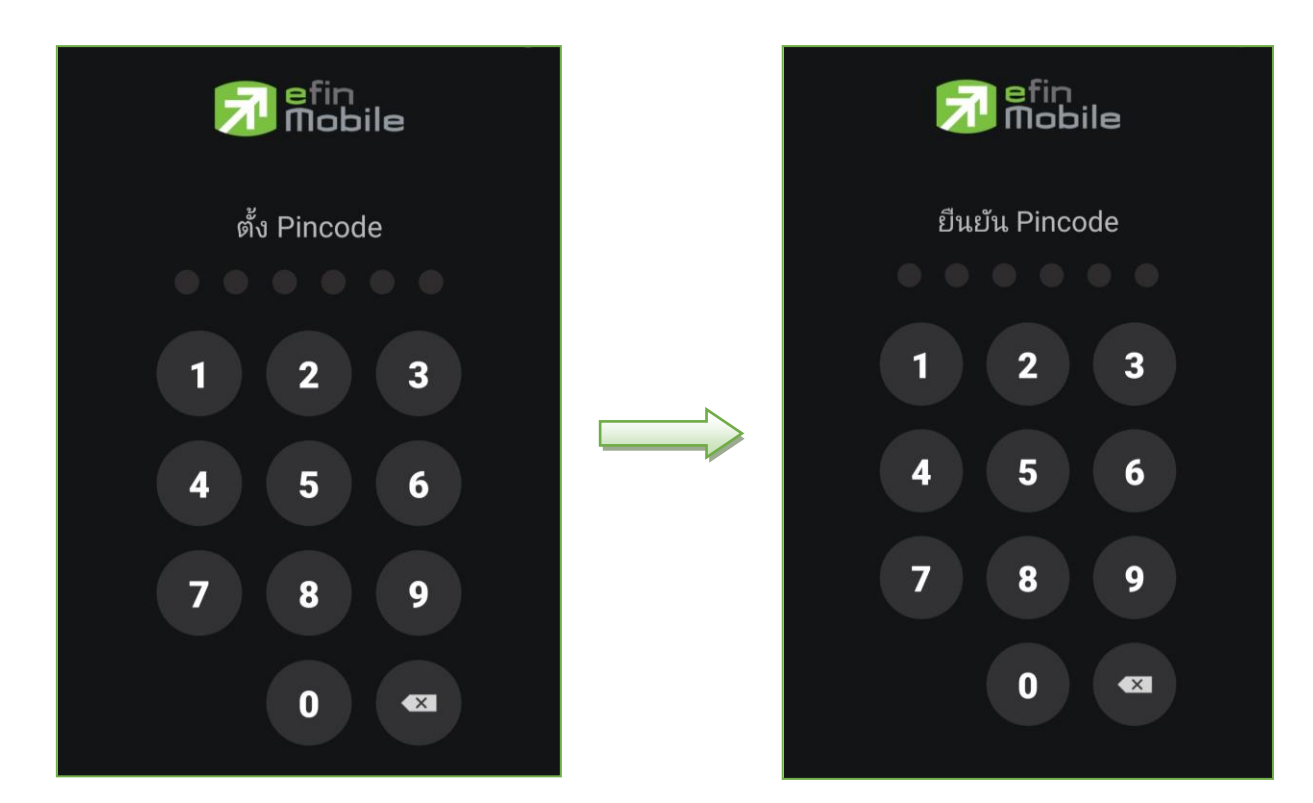

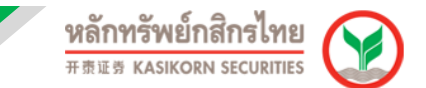

7. ระบบจะแสดงหน้าจอแอปพลเิคชนั efin Mobile

ข้อแนะนำ: ท่านสามารถปิดแอปพลิเคชัน efin Mobile โดยไม่ต้องทำการกด log out ในแอปพลิเคชัน หากทำการกด log out ต้องทำการเข้าสู่ระบบใช้งานตามวิธีการข้างต<sup>ั</sup>้นใหม่ทุกครั้ง

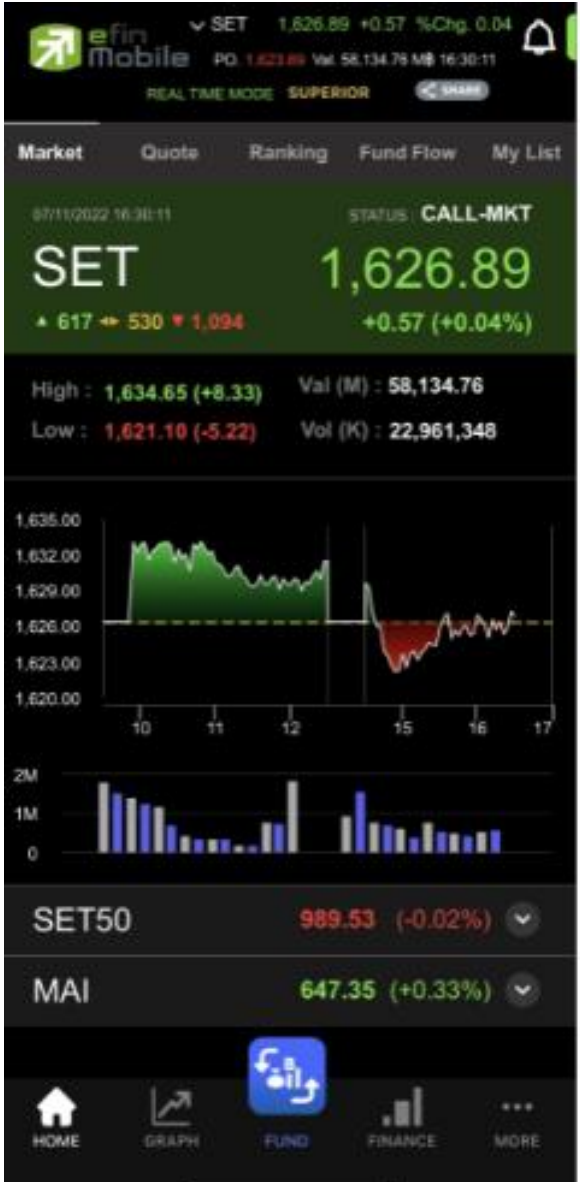

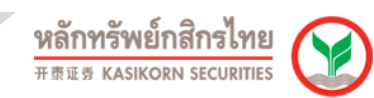